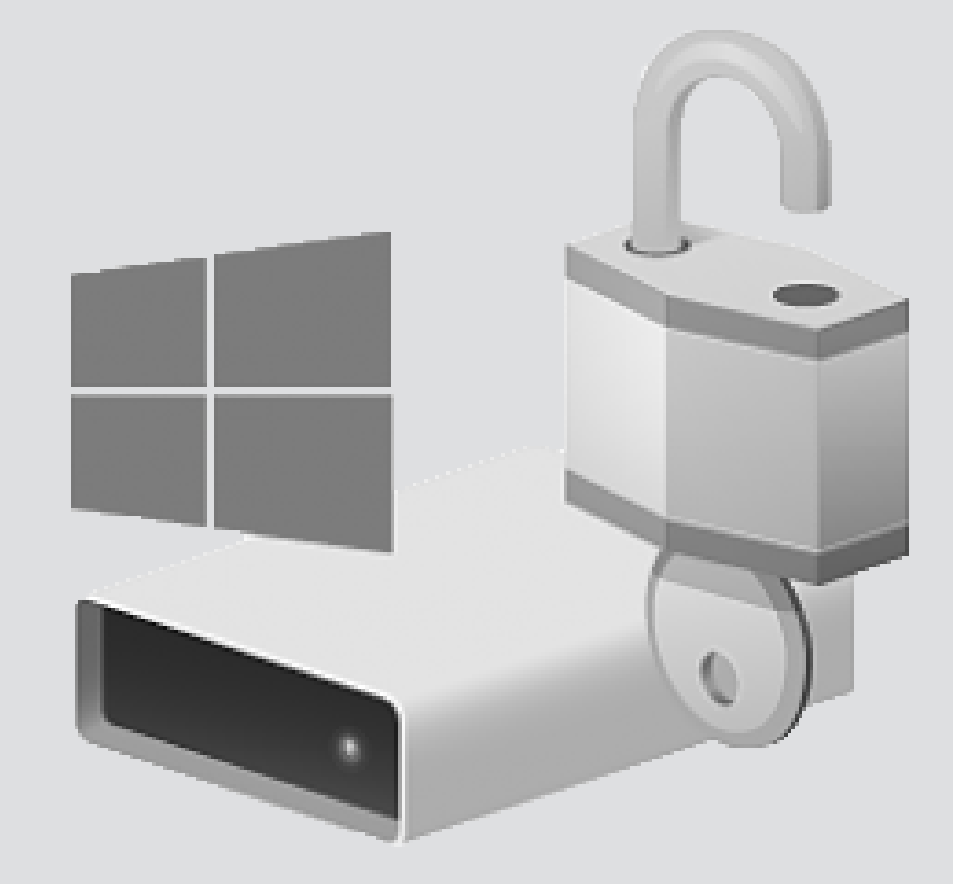

## BitLocker internal hard disk

Version: 1.1 Owner: ICT

For use by: Students, Employees Date: 26-11-2018

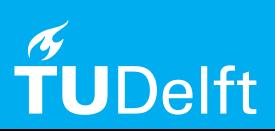

(this page was intentionally left blank)

Before you begin

In this manual you can find the instructions to use BitLocker to protect your data on your internal hard disk. To do this, you need :

- an admin account (for example: localadmin)

- a USB-stick.

Securing our digital data is high on the agenda of the TU Delft. One of the most effective and user-friendly ways to do this, is by applying encryption on workstations (laptop/desktop). It increases the security level of your workstation and it has minimal impact for end-users.

Workstations managed by the TU Delft will be encrypted using central management. If you want to encrypt your workstation that is not managed by the TU Delft, you can do this manually. Read this instruction manual carefully and make sure you save your recovery key in a secure place where you can obtain it any time (e.g. secure cloud application such as Surfdrive). Do not save it on your local disk!

Step 1. Login with your NetID and open Windows Explorer.

Use the right mouse button to click on the C-disk and choose the option "Turn on Bitlocker".

After filling in the admin credentials, the ability of the system is checked.

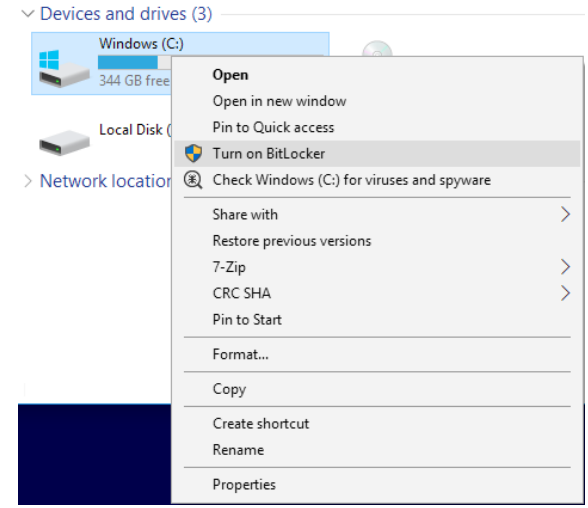

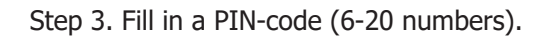

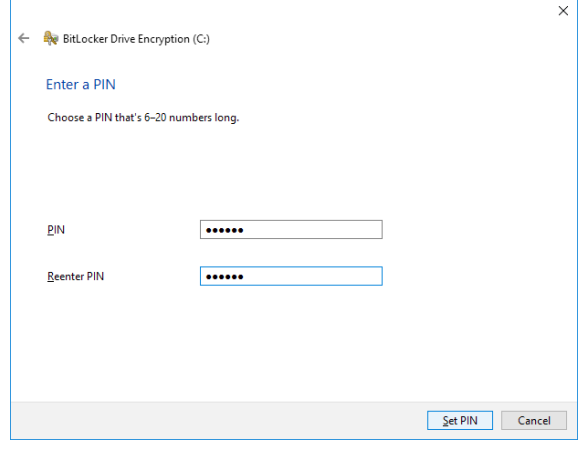

Step 2. To protect the system in a proper way, it is advised to use a PIN-code on laptops. The PIN-code will be asked prior to starting up Windows.

In some cases it may be more convenient to use no PIN-code, choose in those cases for "Let BitLocker automatically unlock my drive". (E.g. when different persons use the same desktop)

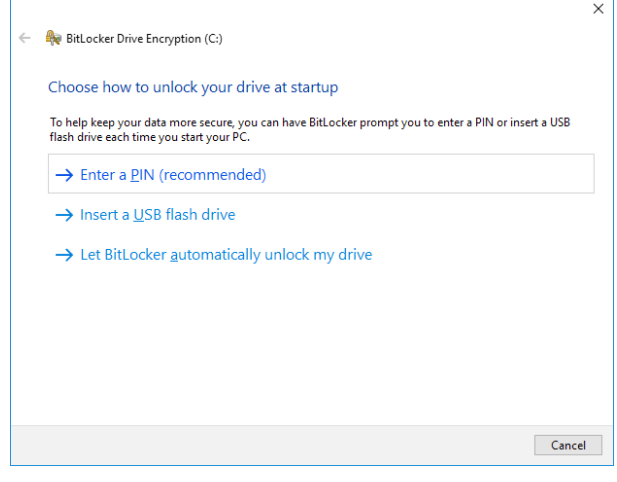

Step 4. The system will ask where it can save the recovery-key. Use a USB-stick for this.

The data can be decrypted with this recovery key when the password is unknown.

Keep the recovery key in a safe place, but not on or near your computer!

Tip: The key will be saved in a text file, this can be printed.

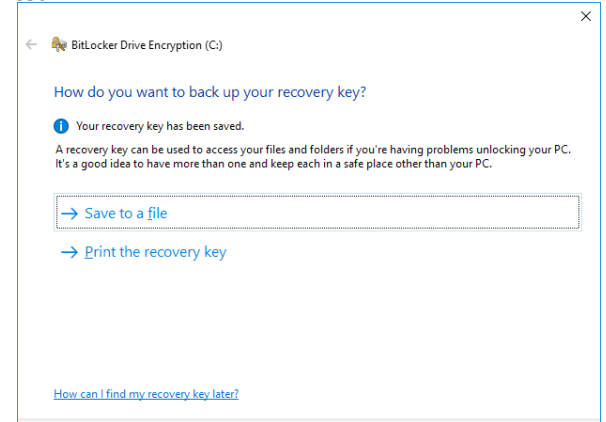

1

Next Cancel

Step 5.1. Windows 10 will ask if it should encrypt the whole disk or only the used space on the disk. Choose to encrypt the whole disk.

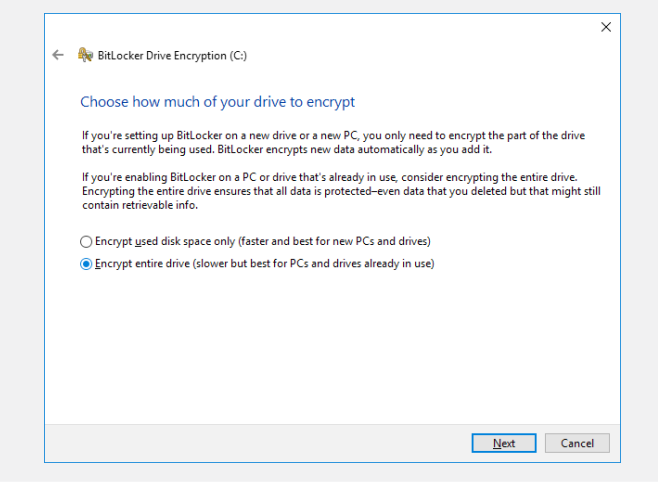

Step 6. Check the box of "Run BitLocker system check".

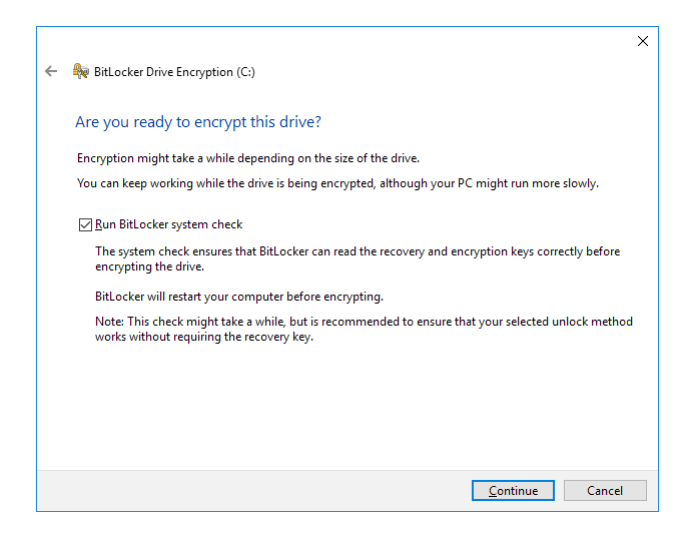

Step 8. Windows will encrypt the C-disk after the restart (use the created PIN-code). This can take some time, depending on the type and size of the disk.

The system can be used and be restarted, but may react slower than normally.

When the encryption is finished, the system will react normally again.

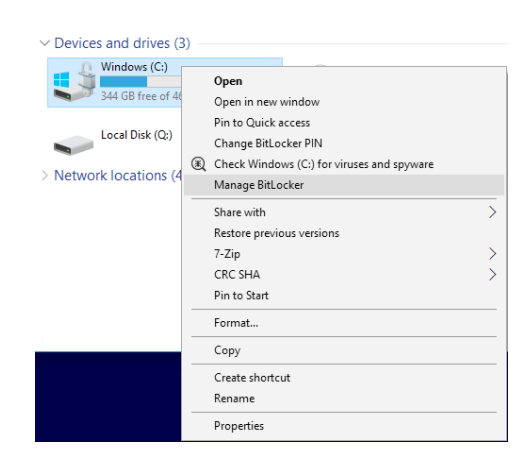

Step 5.2. Choose for "New encryption mode".

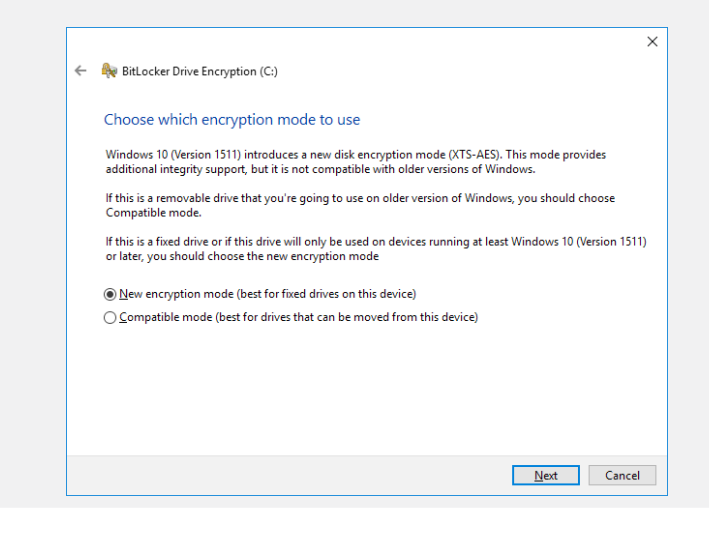

Step 7. The system requires a restart to start the encryption.

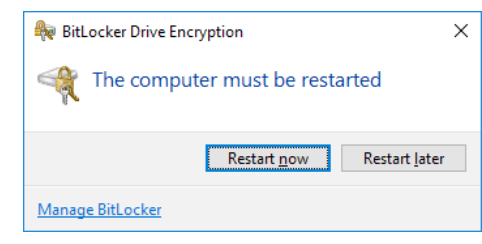

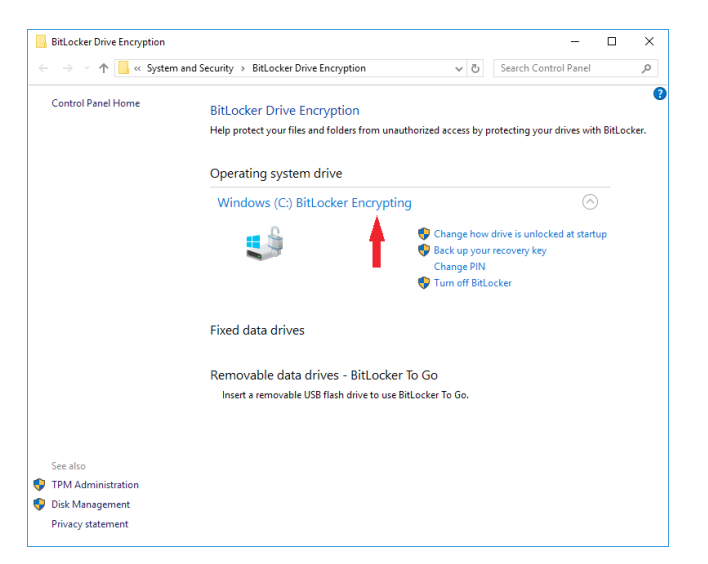